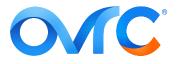

# TITLE: WATTBOX BEST PRACTICE SUMMARY

# **CONTACTING TECH SUPPORT**

Phone: 866.838.5052 704.909.5229

Email: TechSupport@SnapAV.com

#### WHY?

• This helps ensure that installers get the best value from and leverage the power of their WattBox power conditioner. For more training and information, see the OvrC courses on Snap University.

# Claim the Device:

1. From your home page, click the customer's entry and click the **Devices** tab.

| Ov       | <b>TC</b>                                            |                                                                                             | 3 🛓 Joe Dealer 🔻                     |
|----------|------------------------------------------------------|---------------------------------------------------------------------------------------------|--------------------------------------|
| <b>!</b> | Customers ALL                                        | OvrC Pro Device is Disconnected from OvrC<br>Discovered devices are temporarily unavailable |                                      |
| (*)      | A<br>Adam Jones 💄 🔽 7 👬                              | Adam Jones<br>Office                                                                        | 2 OvrC Home Users<br>23 Device Count |
|          | <ul><li>Alex P. Keaton</li><li>Alice Smith</li></ul> | DASHB RD DEVICES SITE ETTINGS CLIENT SERVICES                                               |                                      |
| <b>?</b> | 🜲 Andy Dwyer                                         | 16 7                                                                                        | <b></b> 1                            |

2. Next, click on the **+Device** icon.

| 0        | <b>NC</b>                  |                                                                                                    | 0 🖡                                  | Joe Dealer 🔻 |
|----------|----------------------------|----------------------------------------------------------------------------------------------------|--------------------------------------|--------------|
| <u>}</u> | Customers ALL -            | OvrC Pro Device is Disconnected from OvrC<br>Discovered devices are temporarily unavailable                                                                                                    |                                      |              |
| (*)      | A Adam Jones 🕹 🔽 👬         | Adam Jones<br>Office 🧪 PRO                                                                                                    | 2 OvrC Home Users<br>23 Device Count | NOTES DELETE |
| ⊞a       | Alex P. Keaton             | Add Device DEVICES SITE SETTINGS CLIENT SERVICES                                                                                                    |                                      |              |
| 3        | Alice Smith     Andy Dwyer | Hud beite<br>to be the second second se | ALL CONNECTED                        | DISCONNECTED |

3. In the dialog that pops up, enter the device's MAC address and service tag number.

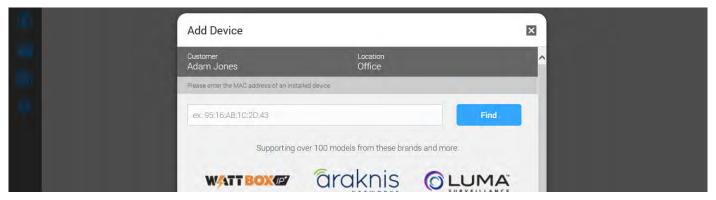

© 2019 OvrC®

# Don't Panic!

The error message shown at right may pop up.

- First, **double-check the data** to ensure that you entered the MAC address and ST number properly.
- Second, **check that the device is powered and has an internet connection**. OvrC cannot find devices it cannot communicate with.
- If the device is powered and the data was entered correctly, this message does not mean that the device is faulty. Rather, it means the device has already been claimed

Oops...

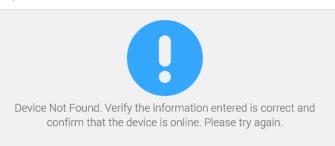

on another customer account, or it is in your company's inventory, or possibly on another dealer's account.

## Name the Power Conditioner:

1. Once the device is claimed, OvrC asks you to name it. For easiest troubleshooting, include location and purpose, so whoever is assigned to troubleshoot the system at a later date can understand what it does and where to find it.

| Ā                | Edit Information     | X |
|------------------|----------------------|---|
| 💄 Adam Jones 👗 📲 |                      | ^ |
| 😂 Alex P. Keaton | Device Name          |   |
| Alice Smith      | WB-700-IPV-12        |   |
| Andy Dwyer       | Adam Jones Locations |   |
|                  |                      |   |
| 💄 Barry Coggins  | Office               | M |
| A Bill Compton   |                      |   |
| 🌲 Bryan Adams    | Add Zone             |   |
| - Burt Macklin   |                      |   |
|                  | Add Notes            | ~ |

## **Claim Additional Devices (optional):**

If you are using **OvrC Pro**, it scans your network and automatically adds any additional devices that it finds (unless they've already been claimed).

If you are not using OvrC Pro, then you must add all additional devices repeating the steps above and entering their MAC address and ST number.

# Label the Outlets and Set Sequencing:

1. Navigate to the **Configure** tab, then click on **Outlet Options**.

| OVIC        |                 |                                               |                     |                | 0 1           | Joe De | aler - |
|-------------|-----------------|-----------------------------------------------|---------------------|----------------|---------------|--------|--------|
| Custome     | rs all 🕶        | CUSTOMERS ADAM JONES OFFICE                   |                     |                | CONNECT       | REBIOT | MORE   |
| Q Sear      | ch Customers    | WB-700-IPV-12                                 |                     |                | $\rightarrow$ | 也      | \$     |
| A           | -               | CONFIGURE                                     | SCHEDULE ACTIVITIES |                |               |        |        |
| 🚔 🙏 Adam    | n Jones 💄 🛛 🔽 👬 | General Settings                              |                     |                |               |        |        |
|             | P. Keaton       |                                               |                     |                |               |        |        |
| Alice       | Smith           | - Outlet Options<br>Set the outlet name, mode | er-on delay         |                |               |        |        |
| V 🙏 Andy    | Dwyer           | IP Settings<br>Manage IP Settings             |                     |                |               |        |        |
| В           |                 | Manage IP Settings                            |                     |                |               |        |        |
| A Barry     | Condins 2       | Time Settinas                                 |                     |                |               |        |        |
| © 2019 Ovr( |                 |                                               | page   2            | www.snapav.com | Support 8     | 66.838 | 5052   |

2. Enter a name for each outlet, and add an appropriate **Power On Delay** for each device that needs to have something else fully booted before it starts booting up. For example, your power on delays should make the modem boot first, then the router (after ~30s) and then the switches (after ~30s).

| A                          | Outlet Options     |                             |   |                      | × |
|----------------------------|--------------------|-----------------------------|---|----------------------|---|
| Adam Jones 💄               | Outlet Name        | Outlet Mode                 |   | Power On Delay (Sec) | ^ |
| Alex P. Keaton Alice Smith | Router             | Network Device (Reset Only) | ~ | 1                    |   |
| Andy Dwyer                 | Cisco Switch       | Enabled                     | ~ | 2                    |   |
| Barry Coggins              | Power strip bottom | Enabled                     | ~ | 3                    |   |
| Bill Compton               | Outlet4            | Enabled                     | ~ | 4                    |   |

#### **Configure Self-Healing Auto-Reboot:**

1. From the Configure tab, turn Auto-Reboot on, then click Outlet Reboot Settings.

| AC .                       |                                                                                                    | 🕤 🌲 🛛 Joe Dealer     |
|----------------------------|----------------------------------------------------------------------------------------------------|----------------------|
| Customers ALL -            | DUSTOMERS ADAM JONES OFFICE                                                                                      | DIMINEDT REBOOT MORE |
| 🥄 Search Customers         | WB-700-IPV-12                                                                                                    | E 🙂 🌣                |
| A                          | DETAILS CONFIGURE SCHEDULE ACTIVITIES                                                                            |                      |
| 🜲 Adam Jones 💄 🛛 🔽 👬       | General Settings                                                                                                 |                      |
| Alex P. Keaton             |                                                                                                    |                      |
| Alice Smith                | Outlet Options<br>Set the outlet name, mode and power-on delay                                                   |                      |
| Andy Dwyer                 | IP Settings<br>Manage IP Settings                                                                                |                      |
| В                          | Manage IP Settings                                                                                               |                      |
| A Barry Coggins            | Time Settings<br>Manage Time Settings                                                                            |                      |
| A Bill Compton             | Auto-Reboot Settings                                                                                             |                      |
| 💄 Bryan Adams              | Auto-Rebool Settings                                                                                             |                      |
| 🐇 Burt Macklin             | Auto-Reboot<br>Enable auto-reboot to reset specific outlets when the device fails to connect to designated hosts | On                   |
| C                          | Host Settings                                                                                                    |                      |
| 💄 Cedia 2018 Audio 💄 🛛 🧕 👬 | P P P Addresses to test the network connection of the device                                                     |                      |
| 🜲 Chandler Bing            | Outlet Reboot Settings                                                                                           |                      |
| 🛸 Cindy Anderson           | Select which outlets to reboot                                                                                   |                      |
|                            | 1 martin sening                                                                                                  |                      |

2. In the dialog, select a device that you want to auto-reboot. Select how many pings need to fail, and which IP addresses the device should ping. Repeat this for every device you want to auto-reboot.

|                | Outlet Reboot Setting        | S                                    | ×     |  |
|----------------|------------------------------|--------------------------------------|-------|--|
| 🛔 Adam Jones 💄 | 1                            |                                      |       |  |
| Alex P Keaton  | Select an outlet below:      |                                      |       |  |
| Alice Smith    | Router                       |                                      | × .   |  |
| Andy Dwyer     | This outlet will reboot when | 2                                    |       |  |
|                | All selected hosts time      | -out 🕘 Any selected hosts time-out 🔵 | Never |  |
| Barry Coggins  | 2                            |                                      |       |  |
| Bill Compton   | Hosts to test:               |                                      |       |  |
| L Bryan Adams  | Google                       | Bing                                 |       |  |
|                | Ask                          | Ping 6                               |       |  |

NOTE: Google is included as a ping by default. Add other IP addresses as needed under Host Settings.© 2019 OvrC\*page | 3www.snapav.comSupport 866.838.5052

#### **Configure Scheduled Reboot:**

1. Click on the **Schedule** tab, then click the **Add New Schedule** button.

| 0  | AC .                 |                             | Joe Dealer -        |
|----|----------------------|-----------------------------|---------------------|
| 1  | Customers ALL -      | DUSTOMERS ADAM JONES OFFICE | DUMMENT REEDOT MORE |
|    | 🧠 Search Customers   | WB-700-IPV-12               | Đ Ů 🍄               |
|    | A                    |                             |                     |
|    | 🗼 Adam Jones 💄 🛛 🔽 👬 |                             |                     |
| BR | 🛸 Alex P. Keaton     | Device Schedules            | Add New Schedule    |
|    | Alice Smith          | Reset cable                 | Off                 |
| 0  | Andy Dwyer           | Sunday                      |                     |
|    | В                    | Reboot router               | Off                 |
|    | 💄 Barry Coggins 📃 🙎  | Sunday                      | 011                 |
|    | A Bill Compton       |                             |                     |
|    | Rovan Adams          | Reset nvr                   | Off                 |

2. In the dialog that pops up, select a scheduled event a name, and select which outlets are affected.

| A.                   | Add Schedule       |              | ×    |                |
|----------------------|--------------------|--------------|------|----------------|
| Adam Jones 💄         | 1                  |              | ^    | Add New Schedu |
| Alex P. Keaton       | Schedule Name      |              |      | Add NEW DEICED |
| Alice Smith          | ex. Reset at night |              |      |                |
| Andy Dwyer           | -                  |              |      |                |
|                      | Outlets            |              |      |                |
| Barry Coggins        | Router             | Cisco Switch |      |                |
| Bill Compton         | Power strip bottom | Outlet4      |      |                |
| - Bill Compton       | Allnet             | Test         |      |                |
| 💄 Bryan Adams        | Outlet7            | Outlet8      |      |                |
| Burt Macklin         | Outlet9            | PWR_Strip    |      |                |
|                      | 0.404.21           | 0.41-410     | ~    |                |
| 👢 Cedia 2018 Audio 💄 |                    | -            |      |                |
| Chandler Bing        |                    |              | Save |                |

3. Scroll down, and choose what action the WattBox performs, how often, and when. For single events, you select a date and time.

| A                    | Add Schedule       | ×                 |
|----------------------|--------------------|-------------------|
| Adam Jones 💄         | Outlet Action      | Add New Schedule  |
| Alex P. Keaton       | On Off Reset       | Pidd New Schedule |
| Alice Smith          |                    | -                 |
| Andy Dwyer           | Frequency          |                   |
|                      | Once Repeat        |                   |
| Barry Coggins        | 8                  |                   |
| Bill Compton         | Date<br>06/18/2019 | 8                 |
| L Bryan Adams        |                    |                   |
| Burt Macklin         | Time               |                   |
|                      | 12 22 PM EDT       | ¥                 |
| 💄 Cedia 2018 Audio 🔳 | 0                  |                   |
| L Chandler Bing      | Save               |                   |

4. For repeated events, you choose a day (or days) of the week, and at what time the event occurs. .

| A                    | Add Schedule   |           | ×    |                  |
|----------------------|----------------|-----------|------|------------------|
| Adam Jones           | Frequency      |           | ^    | Add New Schedule |
| Alex P. Keaton       | Once 💽 Repeat  |           |      | Add New Schebble |
| Alice Smith          | Devie          |           |      |                  |
| Andy Dwyer           | Days<br>Sunday | Monday    |      |                  |
|                      | Tuesday        | Wednesday |      |                  |
| Barry Coggins        | Thursday       | Friday    |      |                  |
| L Bill Compton       | Saturday       |           |      |                  |
| 💄 Bryan Adams        |                |           |      |                  |
| Burt Macklin         | Time           |           |      |                  |
|                      | 12 22 PM EDT   |           | ~    |                  |
| 💄 Cedia 2018 Audio 💄 |                |           | Save |                  |
| L Chandler Bing      |                |           | Save |                  |

#### LEARN MORE!

Again, we urge you to visit **Snap University** for self-paced training in both networking concepts and using OvrC. These courses provide **CEDIA CEU credit!** 

Visit SnapAV.com, log in, click on the Training tab, and click Launch under the Snap University entry. We look forward to seeing you there!